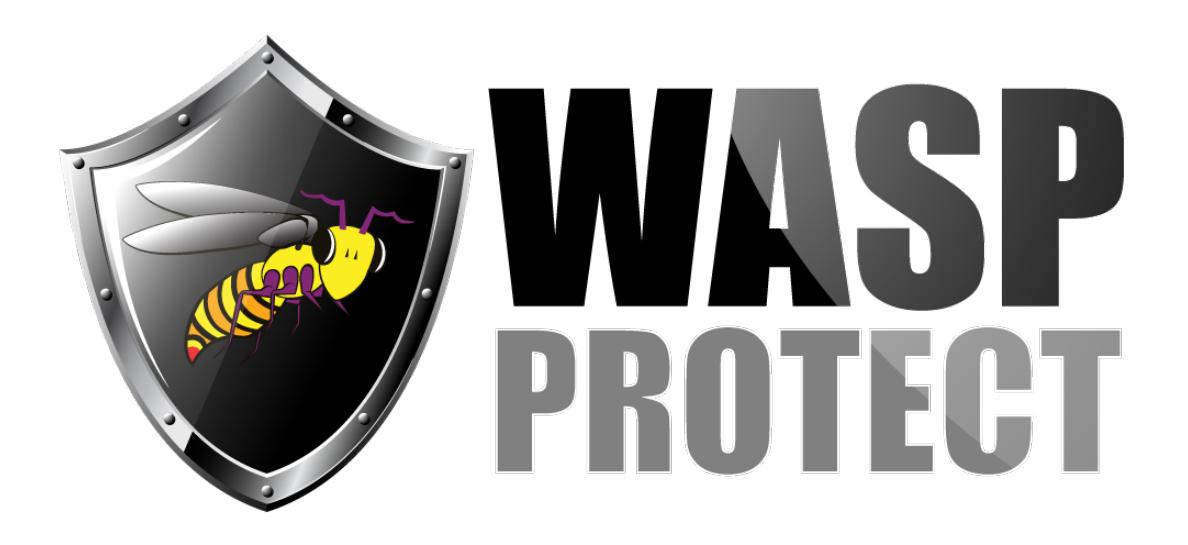

[Portal](http://support.waspbarcode.com/) > [Knowledgebase](http://support.waspbarcode.com/kb) > [Cloud](http://support.waspbarcode.com/kb/cloud) > [AssetCloud](http://support.waspbarcode.com/kb/assetcloud) > [AssetCloud: When designing the Asset](http://support.waspbarcode.com/kb/articles/assetcloud-when-designing-the-asset-tag-label-the-preview-tab-is-blank-and-there-is-an-error-m) [Tag label, the Preview tab is blank, and there is an error message saying "Lack of free](http://support.waspbarcode.com/kb/articles/assetcloud-when-designing-the-asset-tag-label-the-preview-tab-is-blank-and-there-is-an-error-m) [space on the page".](http://support.waspbarcode.com/kb/articles/assetcloud-when-designing-the-asset-tag-label-the-preview-tab-is-blank-and-there-is-an-error-m)

## AssetCloud: When designing the Asset Tag label, the Preview tab is blank, and there is an error message saying "Lack of free space on the page".

Jason Whitmer - 2017-06-08 - in [AssetCloud](http://support.waspbarcode.com/kb/assetcloud)

Symptom: When designing the Asset Tag label, the Preview is blank, and the following error message appears:

Lack of free space on the 'Page1' page. This may impede further editing the components and preview. It is recommended to set the LargeHeight property to true.

Cause: The Preview tab is attempting to display the label for the first asset from the trial data. If you have used the option in the Settings menu to Reset Data with the Refresh Trial Data box unchecked, that asset no longer exists, so there is nothing for Preview to display.

The Lack of free space is informational only, rather than an error, and will not impact the label printing. It is caused by the fact that the report designer includes the DataBand header in it's calculation of the label size, even though that band is not included in when printing.

Resolution: You will need to save your design, then go to the View Assets list and select an asset to view its tag based on your design.

If you would like to stop the Lack of free space message from appearing, do the following:

1. On the Home tab, drag the DataBand header to the right slightly and release it. When you release it, it will snap back in place, but the label outline will expand to show 3 additional labels worth of white space below the design.

2. Click in the white space, then in the Properties box on the left, expand Design and check

the Large Height box.

3. If desired, you can change the Large Height Factor to 2 to reduce the size of the white box, but this will not affect the printed labels, just the design screen.